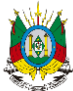

GOVERNO DO ESTADO DO RIO GRANDE DO SUL SECRETARIA DA AGRICULTURA, PECUÁRIA, PRODUÇÃO SUSTENTÁVEL E IRRIGAÇÃO DEPARTAMENTO DE DEFESA VEGETAL DIVISÃO DE FLORESTAS PLANTADAS CADASTRO FLORESTAL

# **MANUAL DO CADASTRADOR FLORESTAL (v. 122023)**

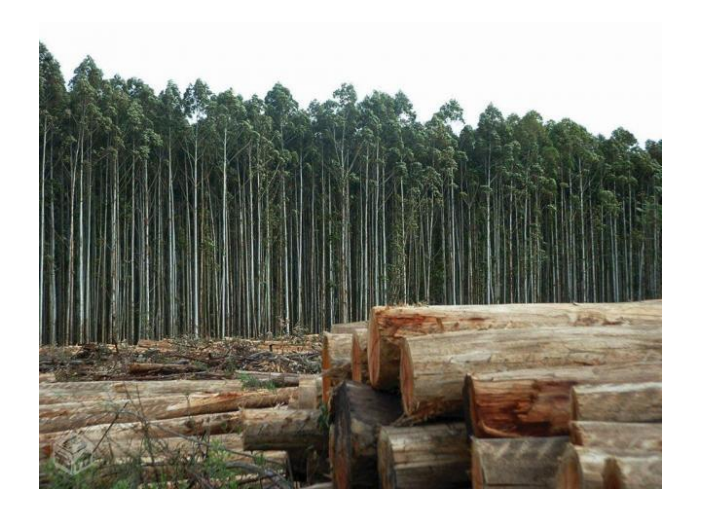

## **REALIZAÇÃO DO CADASTRO DOS PLANTIOS FLORESTAIS ATRAVÉS DO SISTEMA DE DEFESA AGROPECUÁRIA – SDA/SEAPI E GERAÇÃO DO CERTIFICADO DE PRODUTOR FLORESTAL**

Porto Alegre Dezembro - 2023

## **INDICE**

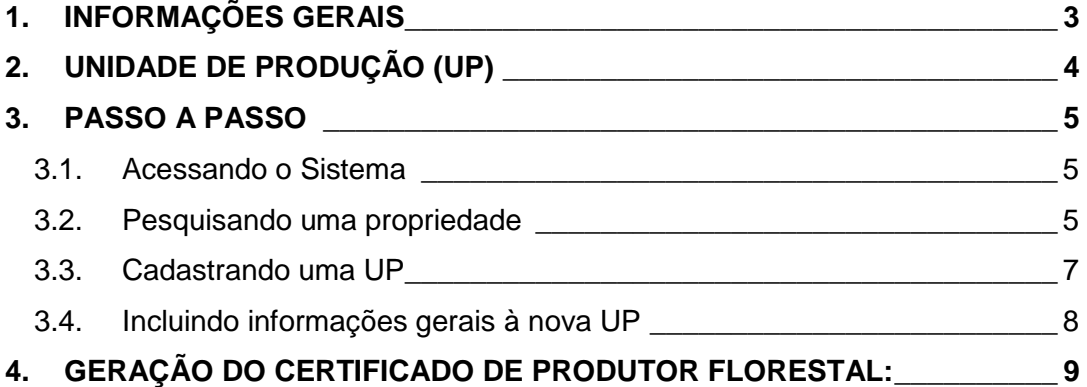

## <span id="page-2-0"></span>**1. INFORMAÇÕES GERAIS**

Os cultivos florestais de espécies exóticas (Acácia-negra, Pinus e Eucalipto) no território do Rio Grande do Sul deverão ser cadastrados junto ao sistema oficial do Cadastro Florestal Estadual, operado pela Secretaria da Agricultura, Pecuária, Produção Sustentável e Irrigação (SEAPI).

Os plantios florestais considerados de porte mínimo estão isentos de licenciamento ambiental, mediante registro no Cadastro Florestal, conforme legislação vigente.

São considerados de porte mínimo os seguintes plantios:

- Acácia-negra: até 40 hectares por propriedade rural (imóvel rural);

- Eucaliptos: até 40 hectares por propriedade rural (imóvel rural);

- Pinus: até 30 hectares por propriedade rural (imóvel rural);

Para efetuar o cadastro dos plantios florestais no sistema de Cadastro Florestal, hospedado no Sistema de Defesa Agropecuária (SDA), é necessário que a propriedade rural (imóvel rural) na qual esteja inserido, esteja cadastrada no Sistema de Defesa Agropecuária (SDA) e habilitada para a "Área Vegetal – DPV". Do mesmo modo, o(s) grupo(s) de produtores vinculados à propriedade.

Para verificar se o imóvel rural está devidamente cadastrado no SDA, o produtor florestal responsável ou seu representante legal poderá buscar a informação junto as Inspetorias de Defesa Agropecuária do município ou Supervisões Regionais da SEAPI ou por meio de e-mail oficial disponível no site da SEAPI. Após consulta, se necessário, deverá ser atualizada a área total cadastrada e os produtores vinculados aos plantios florestais.

Atualmente, a grande maioria das propriedades já constam cadastrados no SDA, porém habilitados somente para Área Animal. A habilitação para Área Vegetal deve ser solicitada ao serviço oficial da SEAPI.

Para cadastro novo de propriedade rural no SDA, faz-se necessário apresentar o requerimento e a respectiva documentação junto a Inspetoria de Defesa Agropecuária que atende o município ou na respectiva Supervisão Regional da SEAPI ou por meio de e-mail oficial disponível no site da SEAPI.

A consulta, atualização e cadastro novo de propriedade rural são de responsabilidade dos proprietários ou seus representantes legais.

Os cadastros dos plantios, visando a geração de Certificado de Produtor Florestal, deve ser realizado por profissional habilitado junto ao SDA, como "Cadastrador Florestal". Podem ser habilitados os profissionais com as seguintes formações:

- Agrônomo/Engenheiro Agrônomo;

- Biólogo;

- Engenheiro Agrícola;

- Engenheiro Ambiental;

- Engenheiro Florestal;

- Técnico Agrícola;
- Técnico Florestal;

- Técnico em Agricultura;

- Técnico Rural;

- Técnico em Meio Ambiente;

- Tecnólogo em Gestão Ambiental;

- Técnico em Agropecuária;

Os profissionais podem ser autônomos ou vinculados à Prefeituras Municipais, EMATER-RS, Sindicatos de Trabalhadores Rurais – FETAG, Sindicatos Rurais – FARSUL, AGEFLOR, SINDIMADEIRA-RS, AGAFLOR e às empresas responsáveis por plantios florestais.

### <span id="page-3-0"></span>**2. UNIDADE DE PRODUÇÃO (UP)**

Os plantios florestais são cadastrados por Unidade de Produção (UP), vinculadas à propriedade rural cadastrada. Uma UP, para fins de cadastro florestal, é a área total em que uma mesma espécie florestal é plantada em um único ano dentro de uma propriedade rural.

Cada Unidade de Produção é, então, composta por uma espécie florestal, ano de plantio e sua área total implantada no mesmo ano.

Uma propriedade pode ter uma ou mais UP's, em função do ano de plantio e/ou espécies florestais cultivadas.

Exemplos:

- 1) Uma mesma espécie plantada em três anos diferentes formam três UP's;
- 2) Duas espécies, plantadas no mesmo ano, formam duas UPs;
- 3) Uma mesma espécie, numa mesma área, plantada em abril e finalizada em dezembro do mesmo ano, forma uma única UP;
- 4) Uma mesma espécie, numa mesma área contínua da propriedade rural, plantada parte num ano e parte no ano seguinte, formam duas UP's.

Para fins de regularização de plantios antigos, com mais de 15 anos em janeiro de 2024 e áreas superiores à 500 ha, poderão ser geradas UP's com agrupamento de idades. Sendo 05 anos para Pinus e 02 anos para Eucalipto, sendo o ano de plantio a ser lançado no sistema o ano mediano para Pinus e o ano mais recente para Eucaliptos. Por exemplo, plantios de Pinus realizados em 2006 (10 ha), 2007 (10 ha), 2008 (10 ha), 2009 (10 ha) e 2010 (10 ha) poderá formar uma única UP de Pinus, com área total de 50 ha e ano de plantio 2008.

O cadastro de um plantio florestal deverá ser atualizado sempre que houver alteração nas áreas de plantio florestal na propriedade. Áreas colhidas deverão ser computadas, subtraindo-se às áreas das suas respectivas UP's, até zera-las. Uma UP de área "0" (zero), passa a não mais existir, sua "baixa" é automática. *Não é possível aumentar a área de uma UP registrada no ano anterior, somente diminuir sua área conforme a mesma for explorada.*

Os novos plantios, mesmo que ocorram na mesma área de UP's anteriores, são considerados como uma nova UP, devido à alteração do ano de plantio.

O certificado de produtor florestal emitido contém a soma de todas as UP's ativas na propriedade, agrupadas por espécie. Por exemplo, considerando uma propriedade com as seguintes áreas de plantio (UP's):

6 ha de *Eucalyptus grandis* com 3 anos de idade;

8 ha de *Eucalyptus grandis* com 2 anos de idade;

10 ha de *Pinus* spp. com 4 anos de idade;

O certificado de produtor apresentaria a seguinte relação:

14 ha de *Eucalyptus grandis*;

10 ha de *Pinus* spp.

Toda alteração das áreas das UP cadastradas há repercussão no Certificado.

## <span id="page-4-0"></span>**3. PASSO A PASSO**

#### 3.1. Acessando o Sistema

<span id="page-4-1"></span>Acesse o Sistema de Defesa Agropecuária em [https://secweb.procergs.com.br/sdae/soe/PRSoeLogon.jsp.](https://secweb.procergs.com.br/sdae/soe/PRSoeLogon.jsp) Na tela de acesso insira seu número de CPF e em seguida senha cadastrada, recebida por ocasião de seu cadastro (figura 01). No primeiro acesso, será solicitada troca de senha.

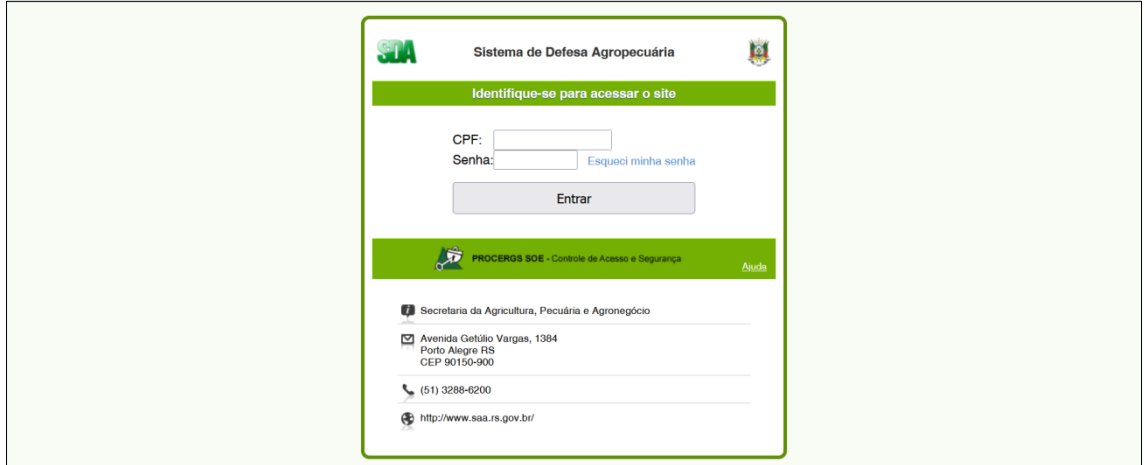

**Figura 01**: Tela de acesso ao SDA.

Na tela seguinte, acesse o Módulo "Certificação Florestal" (figura 02), onde se hospeda o sistema de cadastro dos plantios florestais.

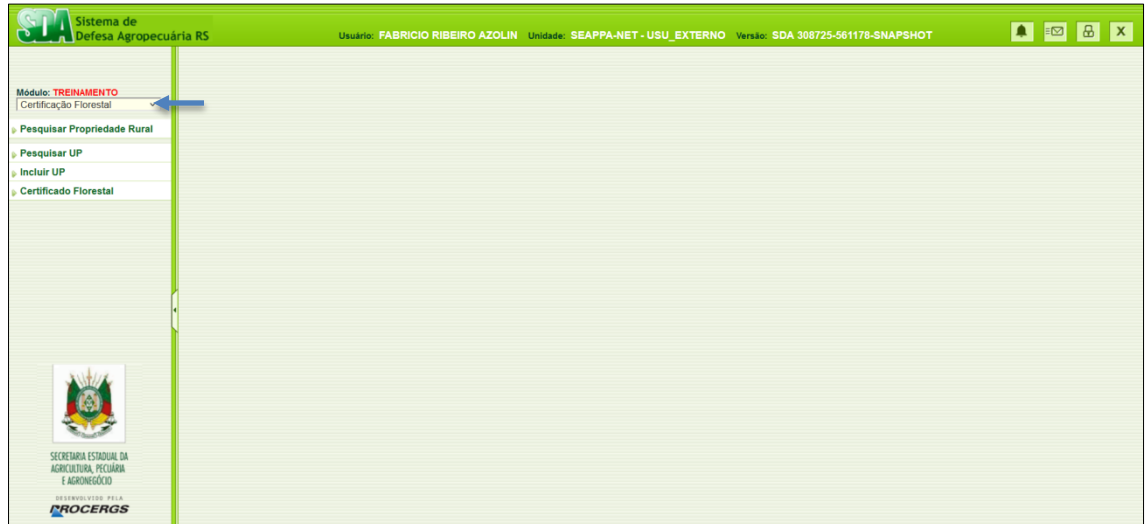

<span id="page-4-2"></span>**Figura 02:** Seleção do Módulo Certificação Florestal.

#### 3.2. Pesquisando uma propriedade

No item "Pesquisar Propriedade Rural" (figura 03), é possível pesquisar as propriedades cadastradas por município. Para efetuar a pesquisa insira o nome do município e confirme-o clicando no ícone ao lado do campo (seta azul da figura 03).

Pelo nome da propriedade, pode-se localizá-la diretamente, incluindo-o no campo especifico (seta vermelha da figura 03).

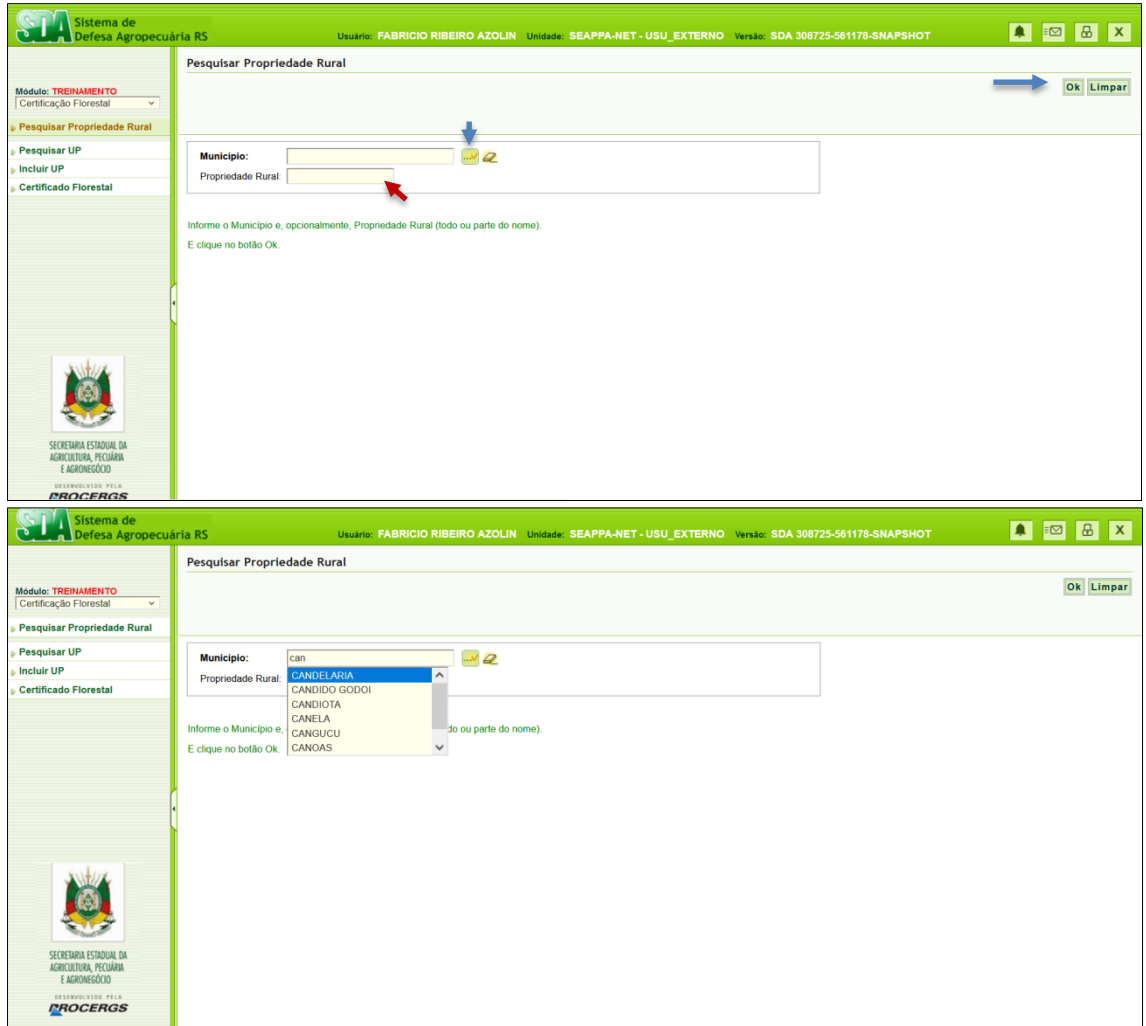

**Figura 03:** Pesquisando uma propriedade cadastrada.

Em seguida selecione a Propriedade Rural desejada (figura 04). Inserido o nome da propriedade corretamente, a mesma aparecerá na lista de resultados. Deixando o campo da propriedade em branco, no procedimento anterior, será listado todas propriedades cadastradas e habilitadas para a área vegetal no município objeto da pesquisa.

| Sistema de<br>Defesa Agropecuária RS                                 | Usuário: FABRICIO RIBEIRO AZOLIN Unidade: SEAPPA-NET - USU EXTERNO Versão: SDA 308725-561178-SNAPSHOT | <b>A</b> E <b>B</b> X |
|----------------------------------------------------------------------|----------------------------------------------------------------------------------------------------|-----------------------|
|                                                                      | <b>Lista Propriedades Rurais</b>                                                                      |                       |
| <b>Módulo: TREINAMENTO</b><br>Certificação Florestal<br>$\checkmark$ |                                                                                                    | Voltar                |
| Pesquisar Propriedade Rural                                          |                                                                                                    |                       |
| Pesquisar UP                                                         | Propriedade                                                                                           |                       |
| <b>Incluir UP</b>                                                    | <b>ADAO ANI DA SILVEIRA GONCALVES</b>                                                                 |                       |
| <b>Certificado Florestal</b>                                         | <b>BENTO JOSE IMMIG</b>                                                                               |                       |
|                                                                      | <b>OLIBIO MACHADO</b>                                                                                 |                       |
|                                                                      | PROPRIEDADE APLICACAO DPA DPV                                                                         |                       |
|                                                                      | PROPRIEDADE APLICACAO DPV                                                                             |                       |
|                                                                      | <b>Propriedade Cadastro Florestal</b>                                                                 |                       |
|                                                                      | PROPRIEDADE CADASTRO FLORESTAL I                                                                      |                       |
|                                                                      | PROPRIEDADE CADASTRO FLORESTAL II                                                                     |                       |
|                                                                      | <b>PROPRIEDADE TESTE DPA II</b>                                                                       |                       |
|                                                                      | PROPRIEDADE TESTE PROCERGS 3 DPA DPV                                                                  |                       |
|                                                                      | PROPRIEDADE TESTE PROCERGS 4_DPV_DPA                                                                  |                       |
|                                                                      | PROPRIEDADE TESTE PROCERGS_DPV                                                                        |                       |
|                                                                      | teste inativa dpa                                                                                     |                       |
|                                                                      | Nenhum critério selecionado.<br>Total de registros: 13                                                |                       |
|                                                                      |                                                                                                    |                       |
| SECRETARIA ESTADUAL DA                                               |                                                                                                    |                       |
| AGRICULTURA, PECUÁRIA                                                |                                                                                                    |                       |
| DESERVOLVIDO PELA<br><b>PROCERGS</b>                                 |                                                                                                    |                       |

**Figura 04:** Selecionando uma propriedade rural.

Selecionada a propriedade rural, na tela seguinte, serão exibidos os dados da mesma, salvos no sistema.

#### 3.3. Cadastrando uma UP

<span id="page-6-0"></span>Para cadastrar uma nova UP, estando logado na propriedade desejada (selecionada da lista do procedimento anterior), vá em "incluir UP" (figura 05).

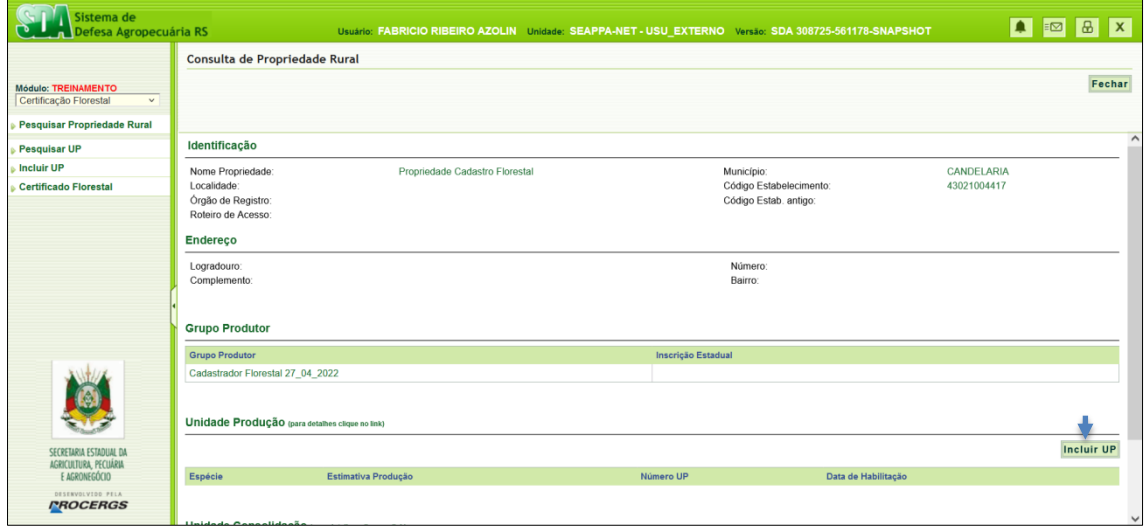

**Figura 05:** Consultando uma propriedade, incluindo nova Unidade de Produção e selecionando "incluir UP".

Em seguida, selecione o Grupo Produtor (pessoa física ou pessoa jurídica) responsável pela UP (Figura 06 e 07). Na sequência, ainda na mesma tela selecionar a Espécie Florestal e o respectivo Tipo Produto Florestal, conforme disposto tabela 1. Após preenchido todos os campos, clique em "avançar".

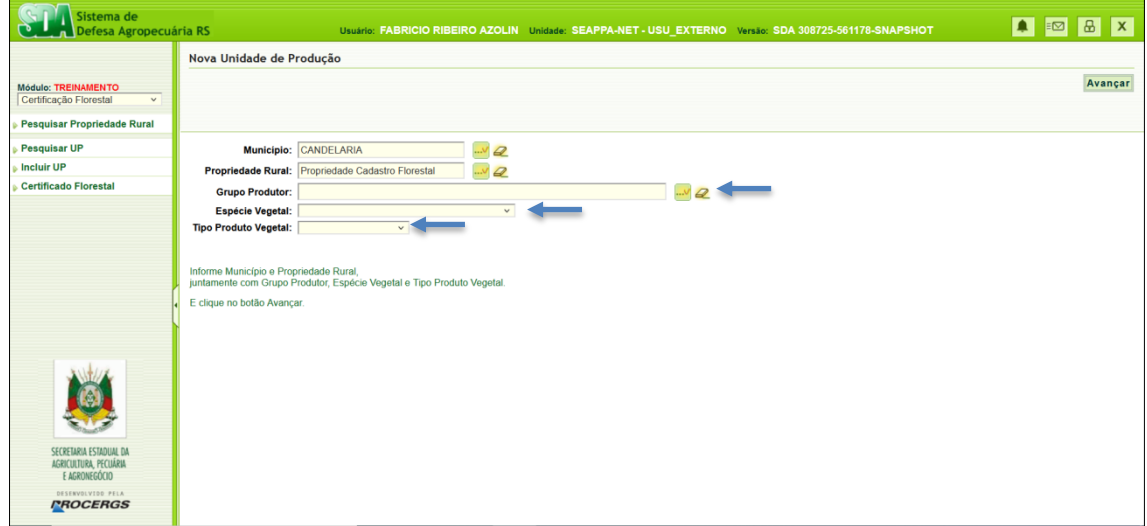

**Figura 06:**– Incluindo nova UP.

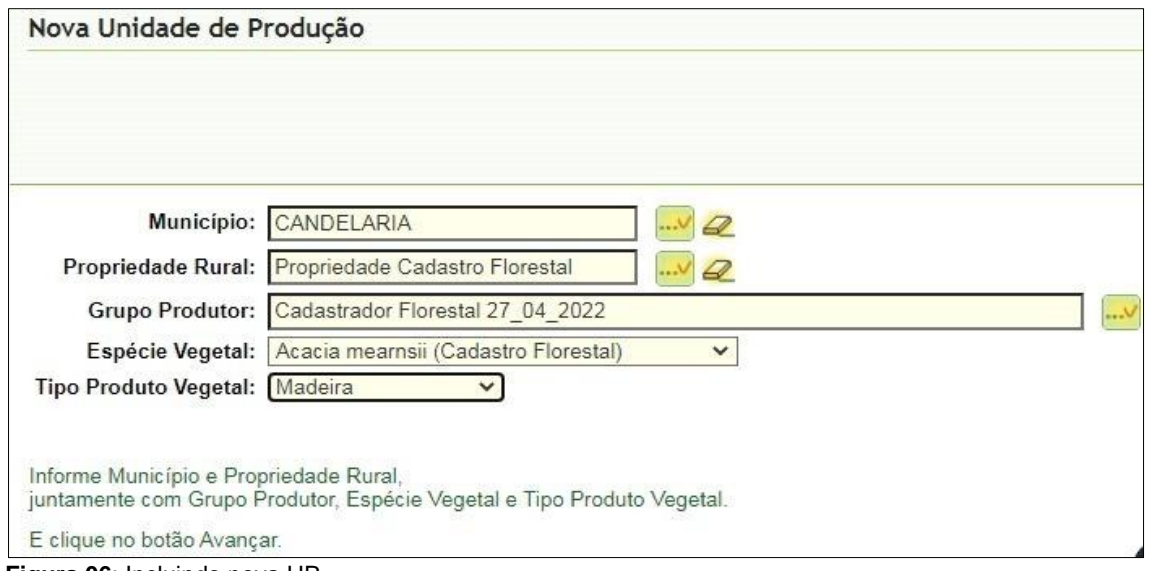

**Figura 06**: Incluindo nova UP.

**Tabela 01:** Espécies florestais sujeitas ao cadastro de plantios e respectivo Tipo de produto florestal. Atenção: O cadastro é obrigatório para as espécies destacadas e facultativo para as demais.

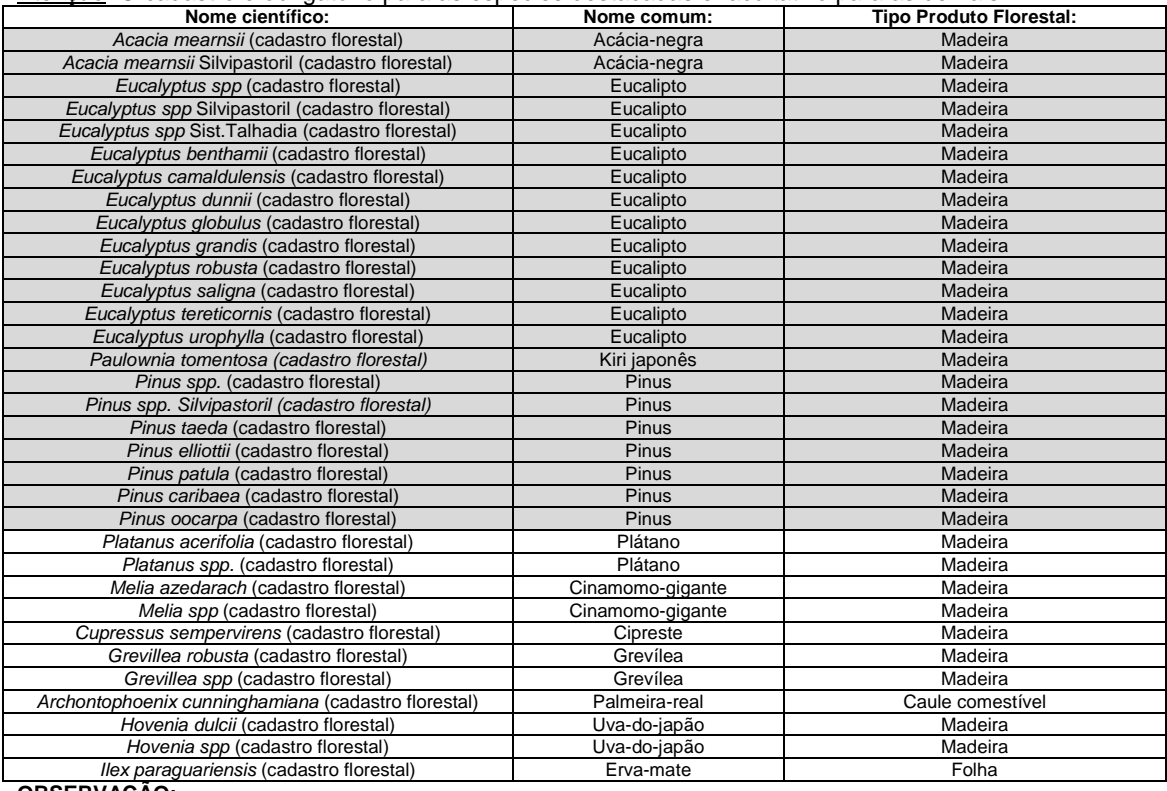

**OBSERVAÇÃO:**

*Acacia mearnsii* [Silvipastoril \(cadastro florestal\):](https://secweb.procergs.com.br/sda/mod_administracao/SDA-EspecieVegetal-Listar.jsf) Sistema de produção em linhas espaçadas, integrado a pastagens. *Eucalyptus spp* Silvipastoril (cadastro florestal) e *Pinus spp. Silvipastoril (cadastro florestal)*: Sistema de produção em linhas espaçadas, integrado a pastagens.

<span id="page-7-0"></span>*Eucalyptus spp* [Sist.Talhadia \(cadastro florestal\):](https://secweb.procergs.com.br/sda/mod_administracao/SDA-EspecieVegetal-Listar.jsf) Sistema de produção com condução de rebrotes.

#### 3.4. Incluindo informações gerais à nova UP

Após criação da UP, conforme procedimentos anteriores deves acessa-la para inclusão das informações gerais da mesma (figura 08).

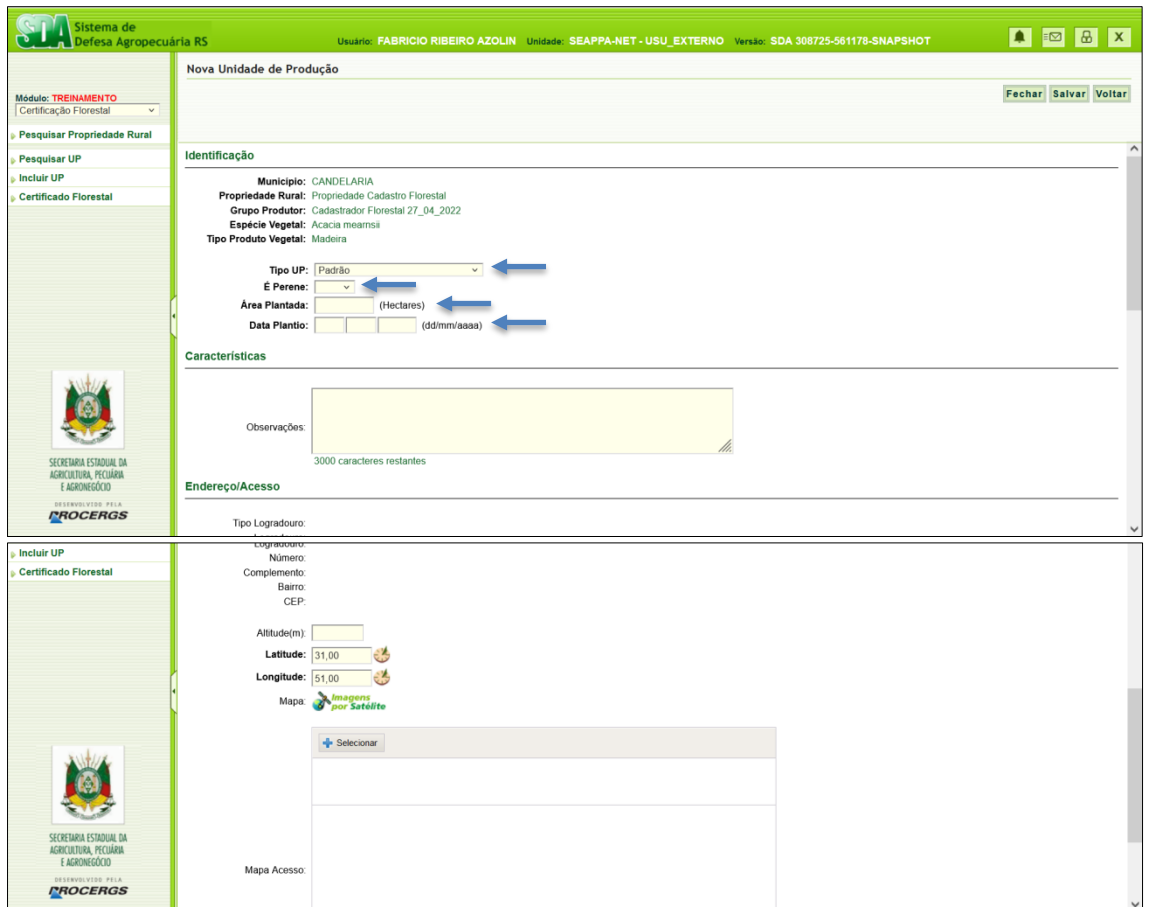

**Figura 08:** Incluindo informações gerais da nova UP.

No campo "Tipo UP", preencher "Padrão".

No campo "É Perene", preencher "Sim".

No campo "Área Plantada" preencher, somente com números, sem ponto; a área de plantio referente ao ano, em hectares (todos os plantios de uma espécie florestal realizados em um determinado ano deverão ter áreas somadas para gerar uma única UP).

No campo "Data de Plantio" preencher a data de plantio em dia/mês/ano, sendo que o dia e o mês podem ser estimados, sendo o ano o mais preciso possível. Todas as áreas, da mesma espécie, plantadas no mesmo ano, na mesma propriedade, compõem uma única UP.

No campo "observações", descreva outras informações relevantes referentes a respectiva UP. Exemplos: objetivo de manejo (produção para fins energéticos; produção de celulose; produção de madeira para serraria; multiprodutos; resinagem/multiprodutos; tanino e fins energéticos; sistema silvipastoril; sistema agrossilvipastoril; entre outros).

As informações de endereço e acesso, são as da propriedade. Porém o campo "Mapa de acesso", pode ser anexada imagem de satélite do local do plantio. Este campo é opcional, contudo recomendamos sua inclusão.

Após realizado o preenchimento dos campos conforme descrito, clique em "Salvar".

Repita o procedimento para cada UP a ser cadastrada.

## <span id="page-8-0"></span>**4. GERAÇÃO DO CERTIFICADO DE PRODUTOR FLORESTAL:**

O Certificado de Produtor Florestal on-line por propriedade será gerado pelo Cadastrador Florestal, contendo o nome dos produtores vinculados (pessoa física,

pessoa jurídica ou grupo produtor), a área total cultivada por espécie florestal cadastrada e terá prazo de validade de 5 anos a contar da data do cadastro da primeira UP vinculada ao mesmo.

Todos os Produtores Florestais vinculados a uma ou mais UPs numa propriedade cadastrada, serão identificados no Certificado, incluindo os arrendatários e parceiros devidamente vinculados.

Para geração do respectivo Certificado, após o cadastro de todas as Unidades de Produção na propriedade rural selecionada, clicar em "Certificado Florestal", "Nova" (figura 09). Na tela seguinte, pesquisar e selecionar a propriedade. Em seguida clicar em "Carregar UP's" (figura 10).

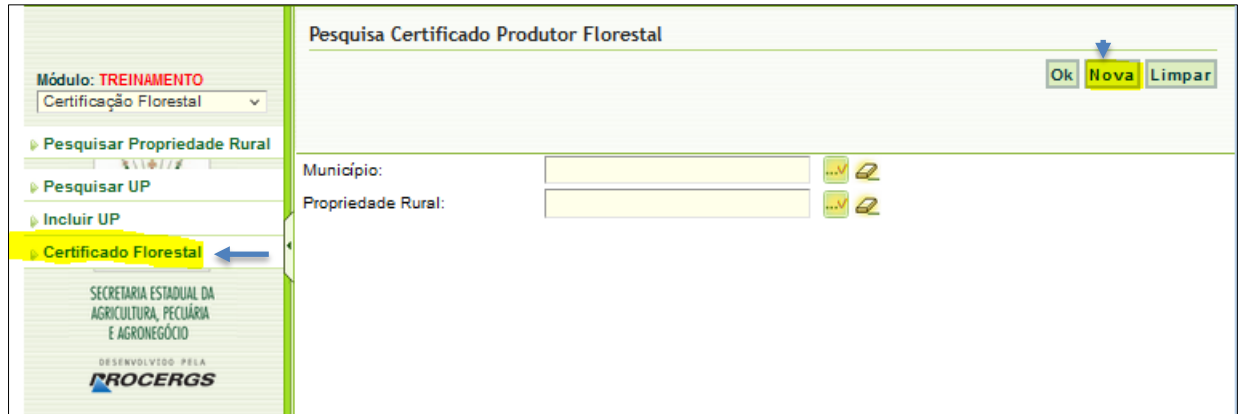

**Figura 08:** Acessando aba geradora do Certificado de Produtor Florestal.

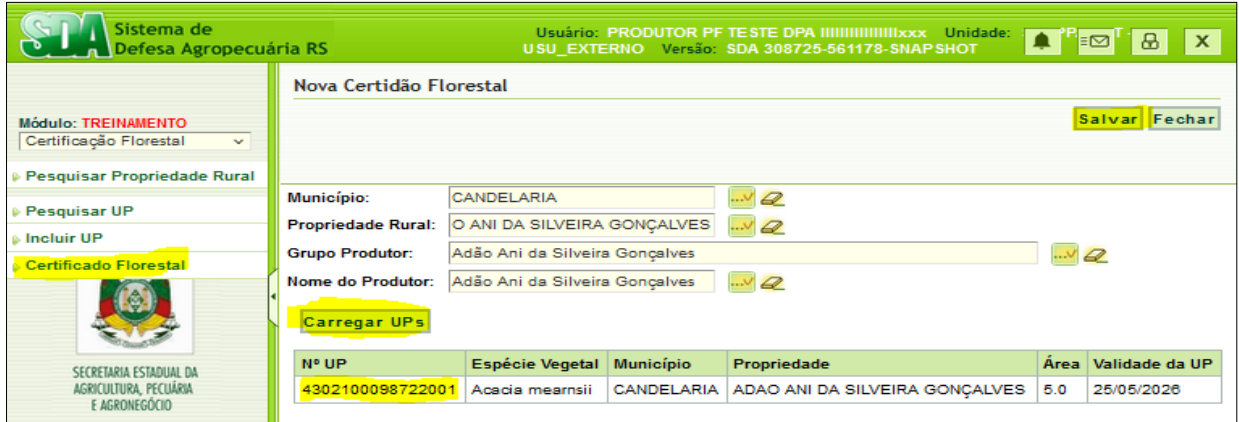

**Figura 10**: Gerando Certificado de Produtor Florestal.

O Certificado de Produtor Florestal será gerado e poderá ser salvo em PDF ou impresso no papel na impressora conectada ao seu equipamento. Para tanto acesse novamente o módulo certificado Florestal, pesquise certificados, informando município e propriedade desejada. Após selecione-a e na tela seguinte clique em "gerar certidão" (figura 11).

| Sistema de<br>Defesa Agropecuária RS                                                                                                    |                                                                        | Usuário: PRODUTOR PF TESTE DPA IIIIIIIIIIIIIIIIIxxx Unidade:<br>x<br>†i⊠i<br>쓰.<br>USU_EXTERNO Versão: SDA 308725-561178-SNAPSHOT                         |  |  |
|----------------------------------------------------------------------------------------------------|------------------------------------------------------------------------|----------------------------------------------------------------------------------------------------|--|--|
|                                                                                                    | Pesquisa Certificado Produtor Florestal                                |                                                                                                    |  |  |
| <b>Módulo: TREINAMENTO</b><br>Certificação Florestal<br>$\checkmark$                                                                                                    |                                                                        | Ok Nova Limpar                                                                                                    |  |  |
| <b>Pesquisar Propriedade Rural</b>                                                                                                    |                                                                        |                                                                                                    |  |  |
| <b>Pesquisar UP</b>                                                                                                    | Município:                                                             | <b>CANDELARIA</b><br>9<br>۷.,                                                                                                    |  |  |
| <b>Incluir UP</b>                                                                                                    | Propriedade Rural:                                                     | v<br>$\varphi$                                                                                                    |  |  |
| <b>Certificado Florestal</b>                                                                                                    |                                                                        |                                                                                                    |  |  |
|                                                                                                    |                                                                        |                                                                                                    |  |  |
| SECRETARIA ESTADUAL DA<br>AGRICULTURA, PECUÁRIA<br>E AGRONEGÓCIO                                                                                                    |                                                                        |                                                                                                    |  |  |
|                                                                                                    |                                                                        |                                                                                                    |  |  |
| Sistema de<br>Defesa Agropecuária RS                                                                                                    |                                                                        | Usuário: PRODUTOR PF TESTE DPA IIIIIIIIIIIIIIIIIxxx Unidade:<br>▲ Ë⊠ i<br>$\mathbf{B}$<br>$\mathbf{x}$<br>USU_EXTERNO Versão: SDA 308725-561178-SNAP SHOT |  |  |
|                                                                                                    | Lista de Certidões Florestais                                          |                                                                                                    |  |  |
| <b>Módulo: TREINAMENTO</b>                                                                                                    |                                                                        | Nova Fechar                                                                                                    |  |  |
| Certificação Florestal<br>v                                                                                                    |                                                                        |                                                                                                    |  |  |
| <b>Pesquisar Propriedade Rural</b>                                                                                                    |                                                                        |                                                                                                    |  |  |
| <b>Pesquisar UP</b>                                                                                                    | Município<br><b>CANDELARIA</b>                                         | <b>Propriedade Rural</b><br><b>PROPRIEDADE CADASTRO FLORESTAL II</b>                                                                                      |  |  |
| Incluir UP                                                                                                    | CANDELARIA                                                             | <b>PROPRIEDADE TESTE DPA II</b>                                                                                                    |  |  |
| <b>Certificado Florestal</b>                                                                                                    | <b>CANDELARIA</b>                                                      | <b>ADAO ANI DA SILVEIRA GONCALVES</b>                                                                                                    |  |  |
|                                                                                                    | Critérios: Município = CANDELARIA<br>Total de registros: 3<br>$11 - 1$ |                                                                                                    |  |  |
| SECRETARIA ESTADUAL DA<br>AGRICULTURA, PECUÁRIA<br>E AGRONEGOCIO                                                                                                    |                                                                        |                                                                                                    |  |  |
| Sistema de<br>Usuário: PRODUTOR PF TESTE DPA IIIIIIIIIIIIIIIIIxxx Unidade:<br>٠<br>Hø<br>$\mathbf{B}$<br>$\mathbf{x}$<br>Defesa Agropecuária RS<br>USU_EXTERNO Versão: SDA 308725-561178-SNAP SHOT |                                                                        |                                                                                                    |  |  |
|                                                                                                    | Consultar Certidão Florestal                                           |                                                                                                    |  |  |
| <b>Módulo: TREINAMENTO</b><br>Certificação Florestal<br>v                                                                                                    |                                                                        | Gerar certidão Voltar Fechar                                                                                                    |  |  |
| <b>Pesquisar Propriedade Rural</b>                                                                                                    | Certidão Florestal                                                     | Unidade(s) de Produção                                                                                                    |  |  |
| Município:<br>⊭ Pesquisar UP                                                                                                    |                                                                        | CANDELARIA                                                                                                    |  |  |
| <b>Incluir UP</b>                                                                                                    |                                                                        | Propriedade Rural: ADAO ANI DA SILVEIRA GONÇALVES                                                                                                    |  |  |
| <b>Certificado Florestal</b>                                                                                                    | <b>Grupo Produtor</b>                                                  | Produtor                                                                                                    |  |  |
|                                                                                                    |                                                                        | Adão Ani da Silveira Gonçalves   Adão Ani da Silveira Gonçalves                                                                                           |  |  |
| SECRETARIA ESTADUAL DA<br>AGRICULTURA, PECUÁRIA<br>E AGRONEGÓCIO                                                                                                    |                                                                        |                                                                                                    |  |  |

**Figura 11:** Imprimindo Certificado de Produtor Florestal.

 O Certificado de Produtor Florestal gerado, conterá o nome dos produtores vinculados (pessoa física, pessoa jurídica - grupo produtor), a área total cultivada por espécie florestal cadastrada e terá prazo de validade de 5 anos a contar da data do cadastro da primeira UP vinculada ao mesmo (figura 12).

Todos os Produtores Florestais vinculados a uma ou mais UPs numa propriedade cadastrada, serão identificados no Certificado, incluindo os arrendatários e parceiros devidamente vinculados.

O número do Certificado de Produtor Florestal será composto pelo número do código da propriedade no SDA, seguido do ano do cadastro. Ex: 43029000950/2023.

As coordenadas geográficas, contidas no Certificado de Produtor Florestal, são as da propriedade rural/SDA.

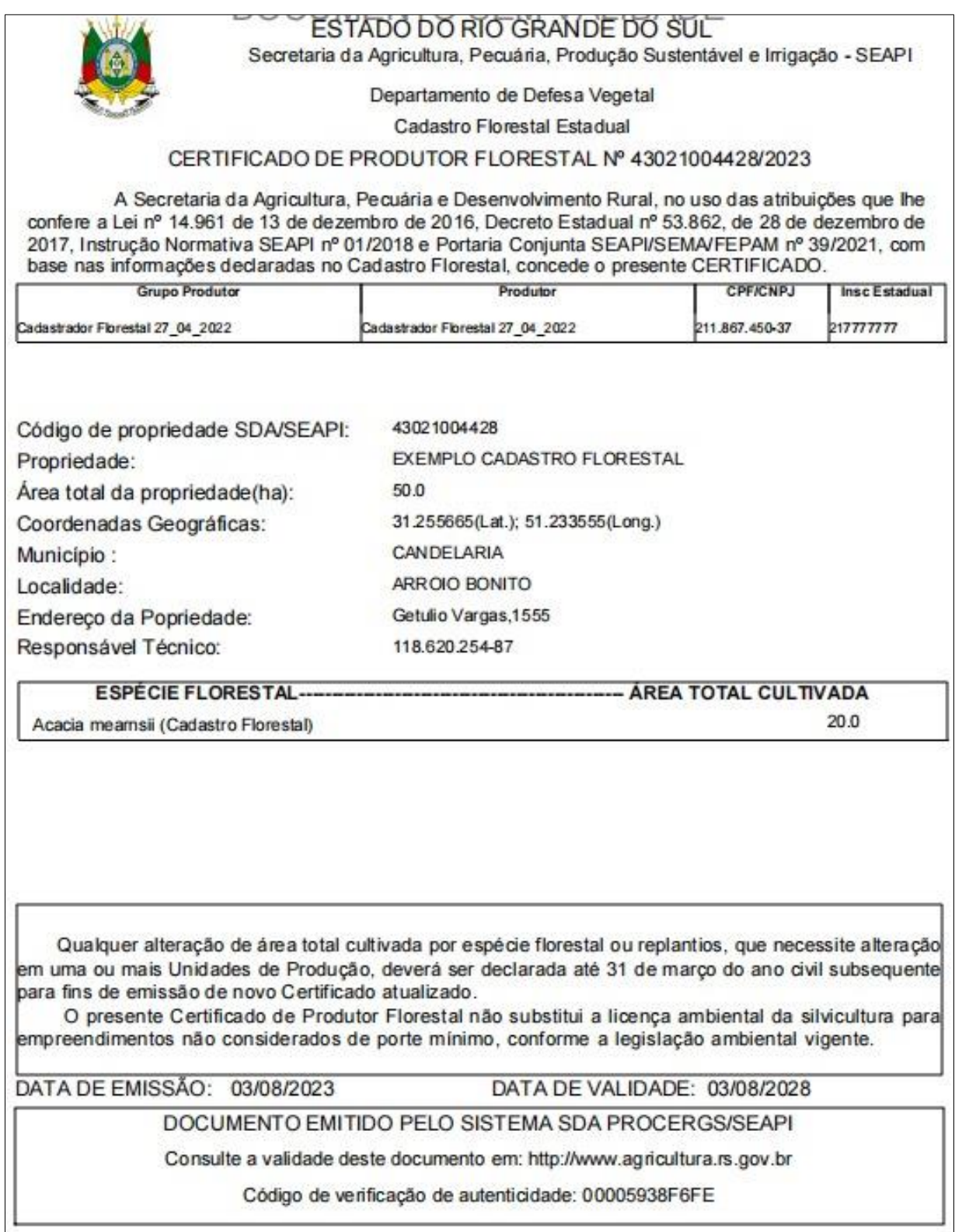

**Figura 12:** Modelo do Certificado de Produtor Florestal.

No caso de alteração de UPs, por novos plantios ou corte com alteração de área de UP cadastrada, o cadastro poderá ser atualizado dentro do prazo de validade do Certificado, mantendo o seu prazo inicial de validade de 5 (cinco) anos. Vencido o prazo de validade do Certificado de Produtor Florestal, o mesmo ficará em "situação irregular" até a sua atualização, para geração de novo Certificado com novo prazo de validade de 5 (cinco) anos.

> 圈 GOVERNO DO ESTADO DO RIO GRANDE DO SUL SECRETARIA DA AGRICULTURA, PECUÁRIA, PRODUÇÃO SUSTENTÁVEL E IRRIGAÇÃO DEPARTAMENTO DE DEFESA VEGETAL DIVISÃO DE FLORESTAS PLANTADAS CADASTRO FLORESTAL

#### **MANUAL DO CADASTRADOR FLORESTAL (v. 122023)**

www.agricultura.rs.gov.br Av. Getúlio Vargas 1384 - Bairro Menino Deus - CEP: 90.150-900 - Porto Alegre (RS)